# Bangor University Talentlink User Guide

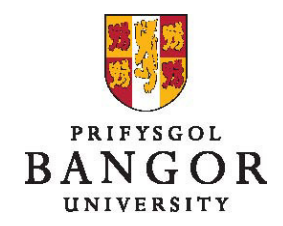

## **Guide 5: Short listing, Interviews and Hiring**

### **Introduction**

This guide describes the process for short listing candidates, the arrangement of interviews, the rejection of unsuccessful candidates and the hiring of the successful candidate for jobs that have been submitted via Talentlink.

SECTION A: Short Listing Candidates SECTION B: Arrangement of Interviews and Rejection of Candidates SECTION C: Informing HR of the Chosen Candidate SECTION D: Viewing the Contract

## **SECTION A: Short listing Candidates**

#### Once the closing date of the job has passed<sup>\*</sup>:

The HR recruiter will pre-screen all applicants (to weed out any 'unusual' applications)

- You will receive an email when the job has closed and the applications are ready for short-listing.
- At this point, you may wish to amend the members of the panel which you initially stated on the job requisition. To do this:
	- o From the jobs page, choose the job
	- o Using the **button**, select **Edit Job Requisition**

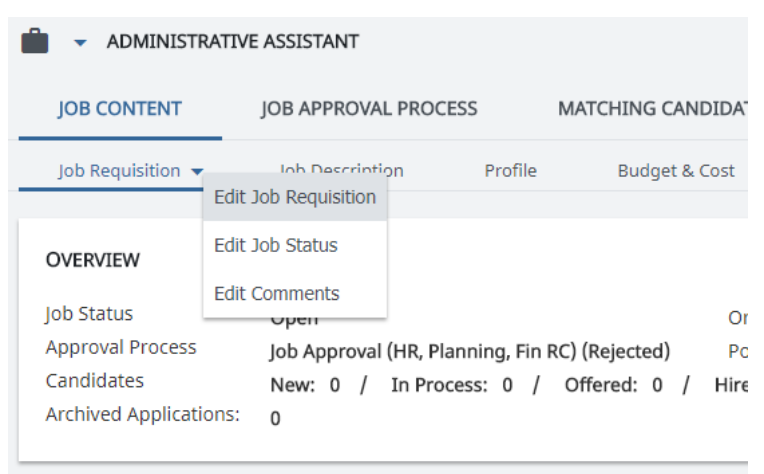

 $\overline{a}$ \* On the jobs page, the tick in the **posted** column, that shows the post is being advertised, will change to an orange exclamation mark when there is less than one week left until the closing date

- o Amend the Panel Members fields and click "**Save**"
- You will need to inform the panel members (listed on the job requisition) that the applications are ready to view – you can do this just using your normal email
- To access the applications:
	- o From the jobs page, select the job
	- o Go to the **Selection/Hiring tab** and click on the **candidate's name** to view the documents

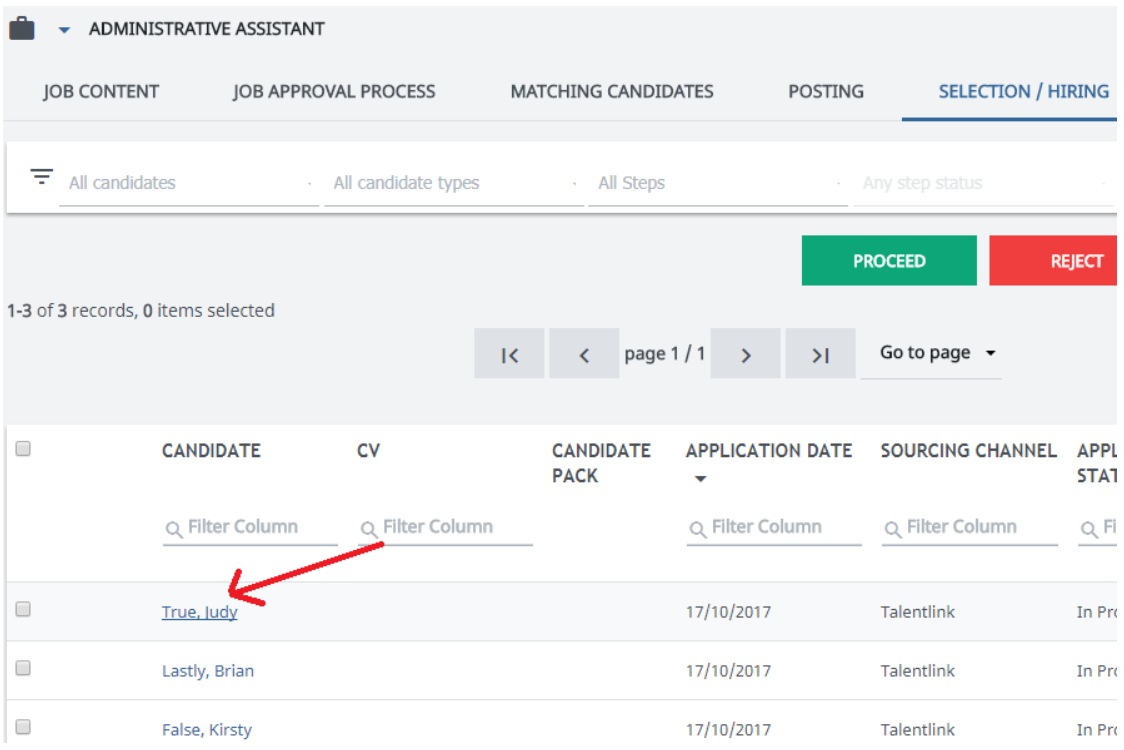

 $\triangleright$  You can now see a list of the documents for that candidate, for this job, on the right hand side

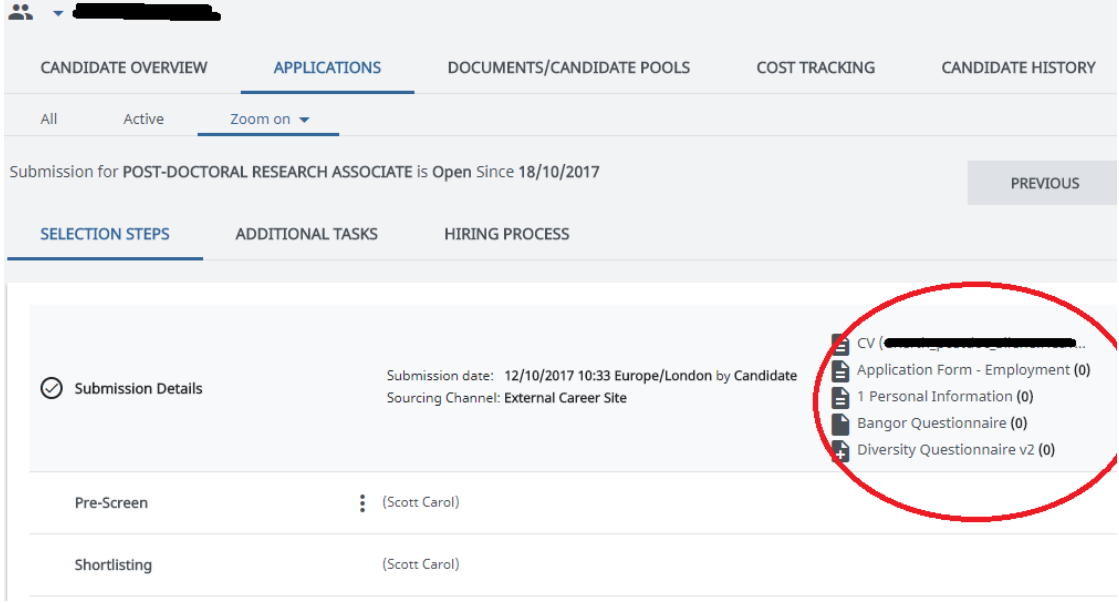

• You can repeat these steps to view all of the documents for each candidate

When the short-listing panel have met and made their decisions:

- You can now shortlist the desired candidates by using the **Selection/Hiring tab** of the relevant job.
- Click on the **name of the candidate** you wish to shortlist.

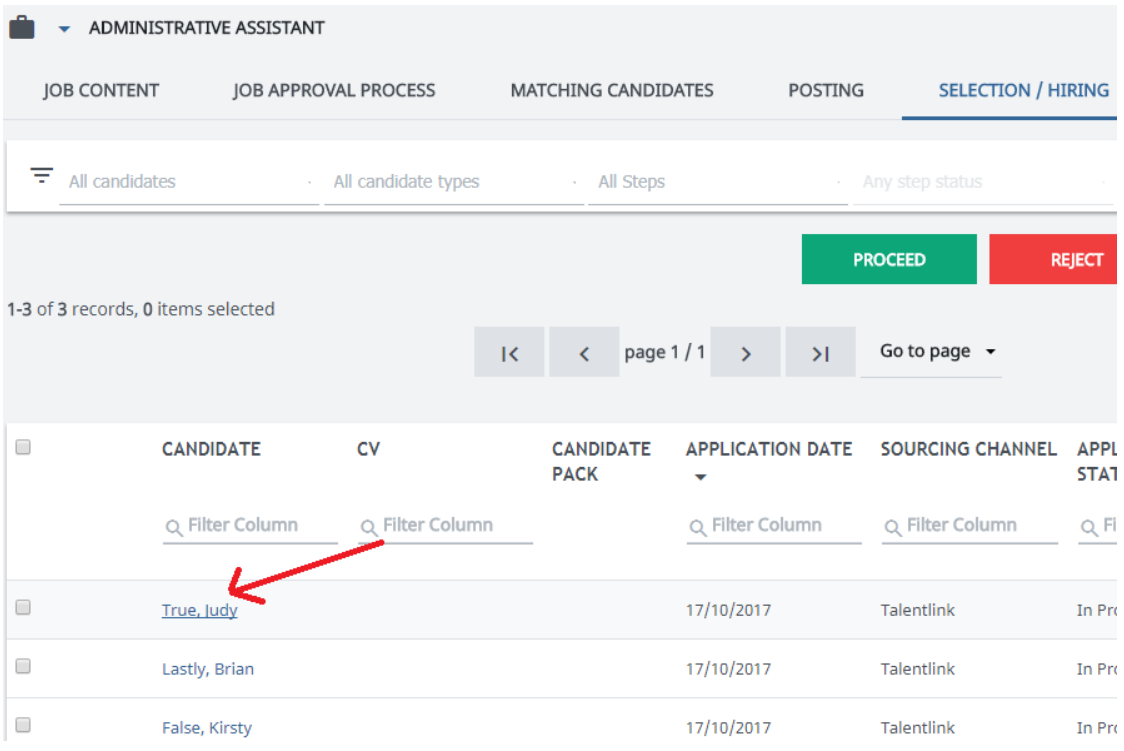

- Click the next to Shortlisting and select **Perform**
- A pop-up window will appear with a small feedback form
	- o You do not need to complete this as the off-line shortlisting forms should have been completed.
- Click **Proceed**

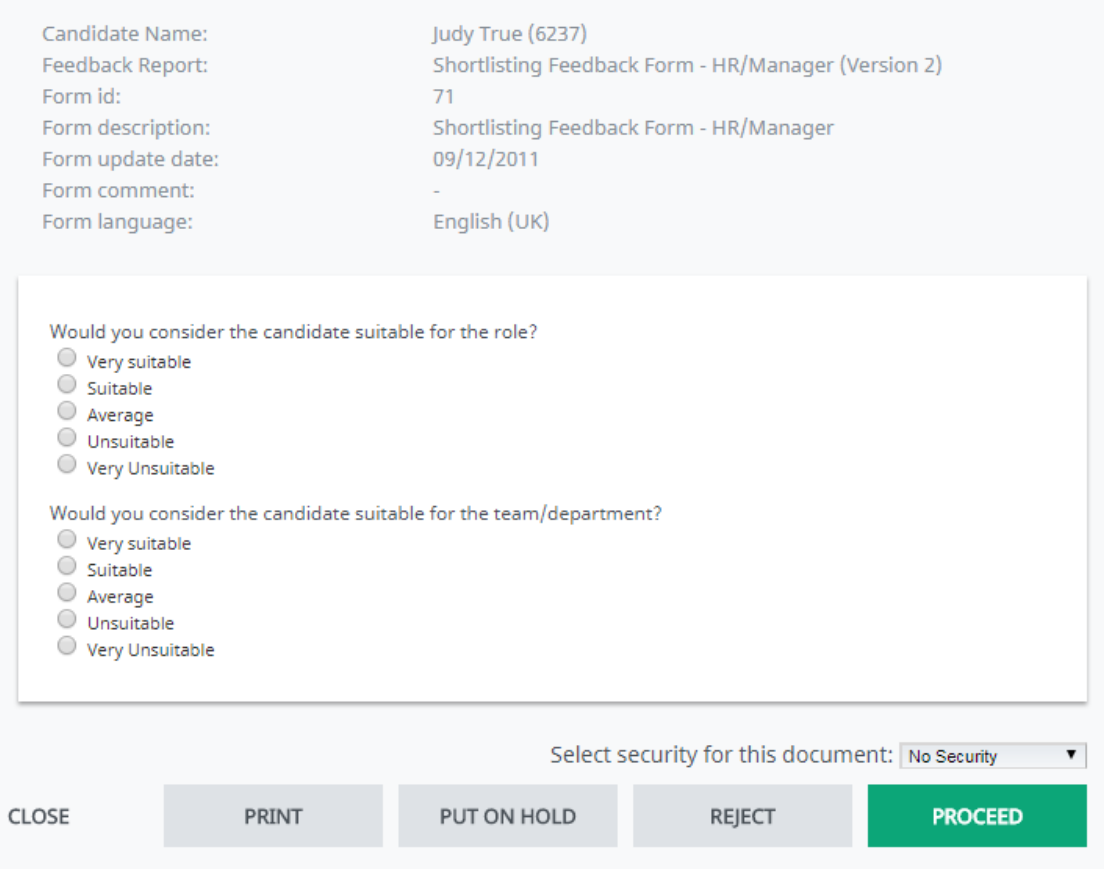

- Repeat this process for each candidate you wish to shortlist.
- You will also need to send all scoring sheets used during the shortlisting process to the HR Recruiter. This can be done by internal mail or email rather than through Talentlink.
- At this point you may wish to amend the interview date that you originally put on the job requisition. To do this:
	- o From the jobs page, choose the job
	- o Using the **button**, select **Edit Job Requisition**
	- o Amend the Interview date field and click **Save**

## **SECTION B: Arrangement of Interviews and Rejection of Candidates**

#### Arrangement of interviews:

The HR Recruiter will arrange the interviews (communicating with you if necessary) and send the interview details to the candidates.

- You will receive emails regarding the interviews of the chosen candidates
- The other panel members will be informed of these dates by the HR **Recruiter**

Rejection of candidates that haven't been shortlisted:

• At an agreed time after arranging the interviews, the HR Recruiter will send rejection emails to all other applicants.

## **SECTION C: Informing HR of the Chosen Candidate**

After the interviews have taken place:

- Once the interviews have taken place, you will need to proceed the chosen candidate to the **Appointment form** stage so that you can enter the specific job details. To do this:
	- $\circ$  From the Jobs page, choose the job and go to the **Selection/Hiring tab**
	- o **Click the chosen candidates name**
	- o Click the next to **1st interview** and select **Perform**

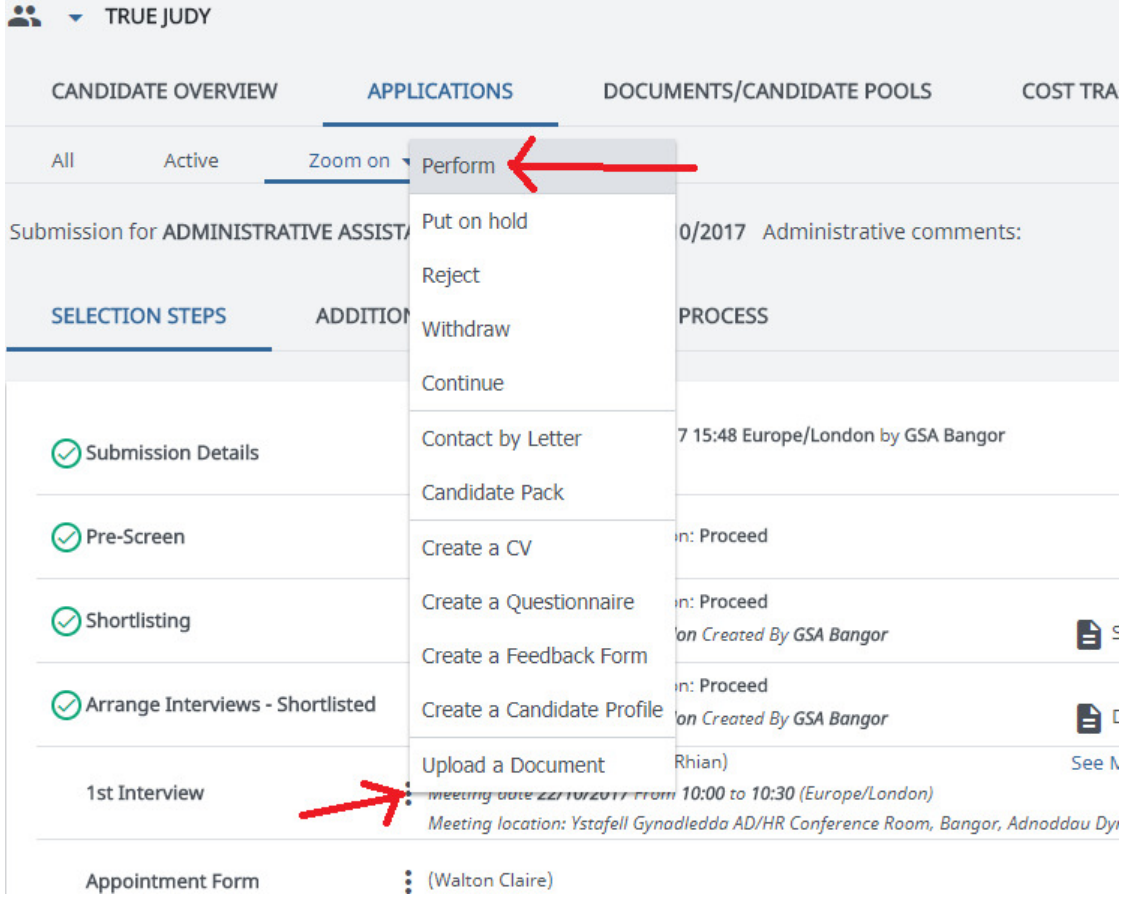

- $\circ$  A pop up window will open. Answer the 2 questions about the candidate (optional) and click **Send and Complete**
- o Click the next to **Appointment form** and select **Perform**

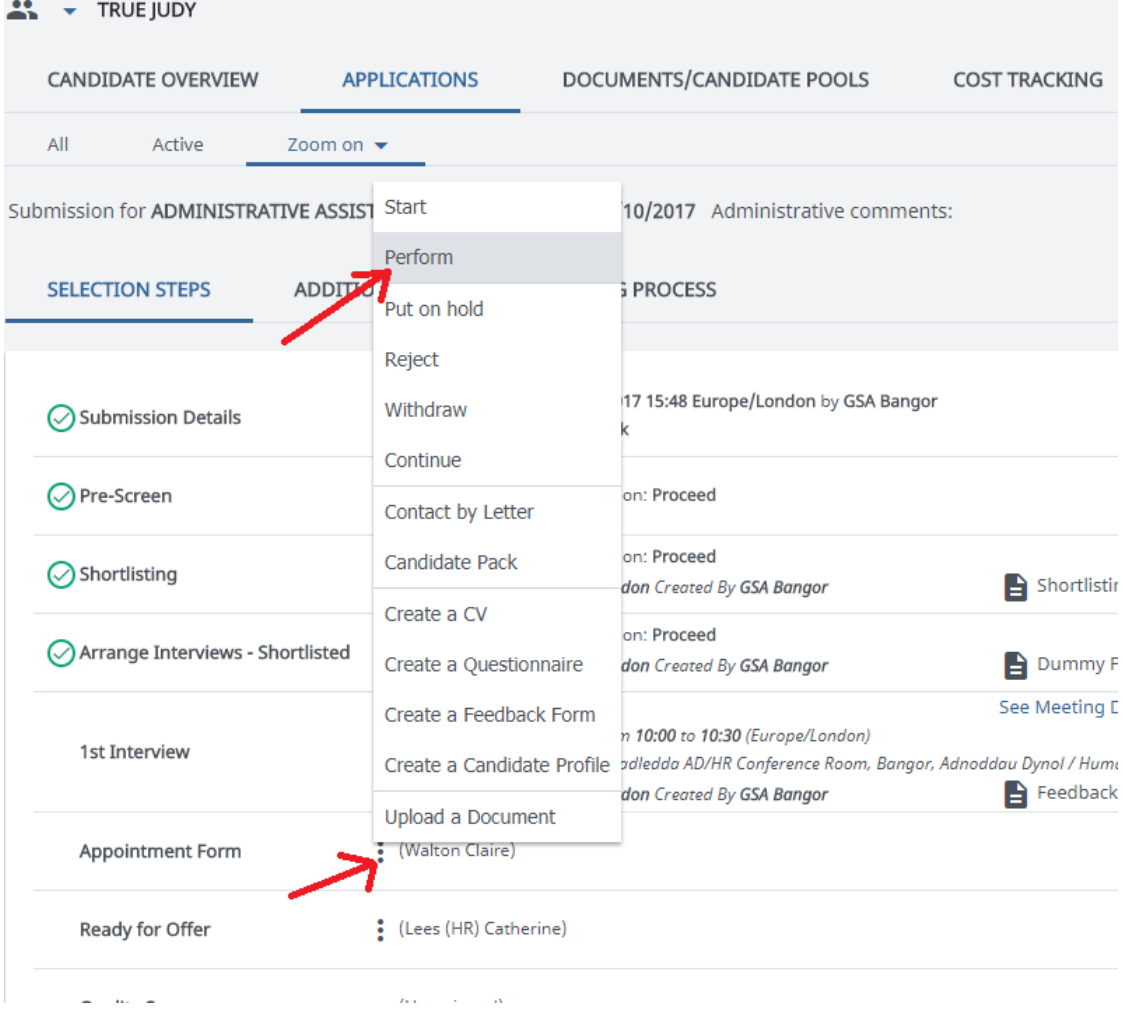

 $\circ$  A pop up window will appear. Fill in the fields on the form:

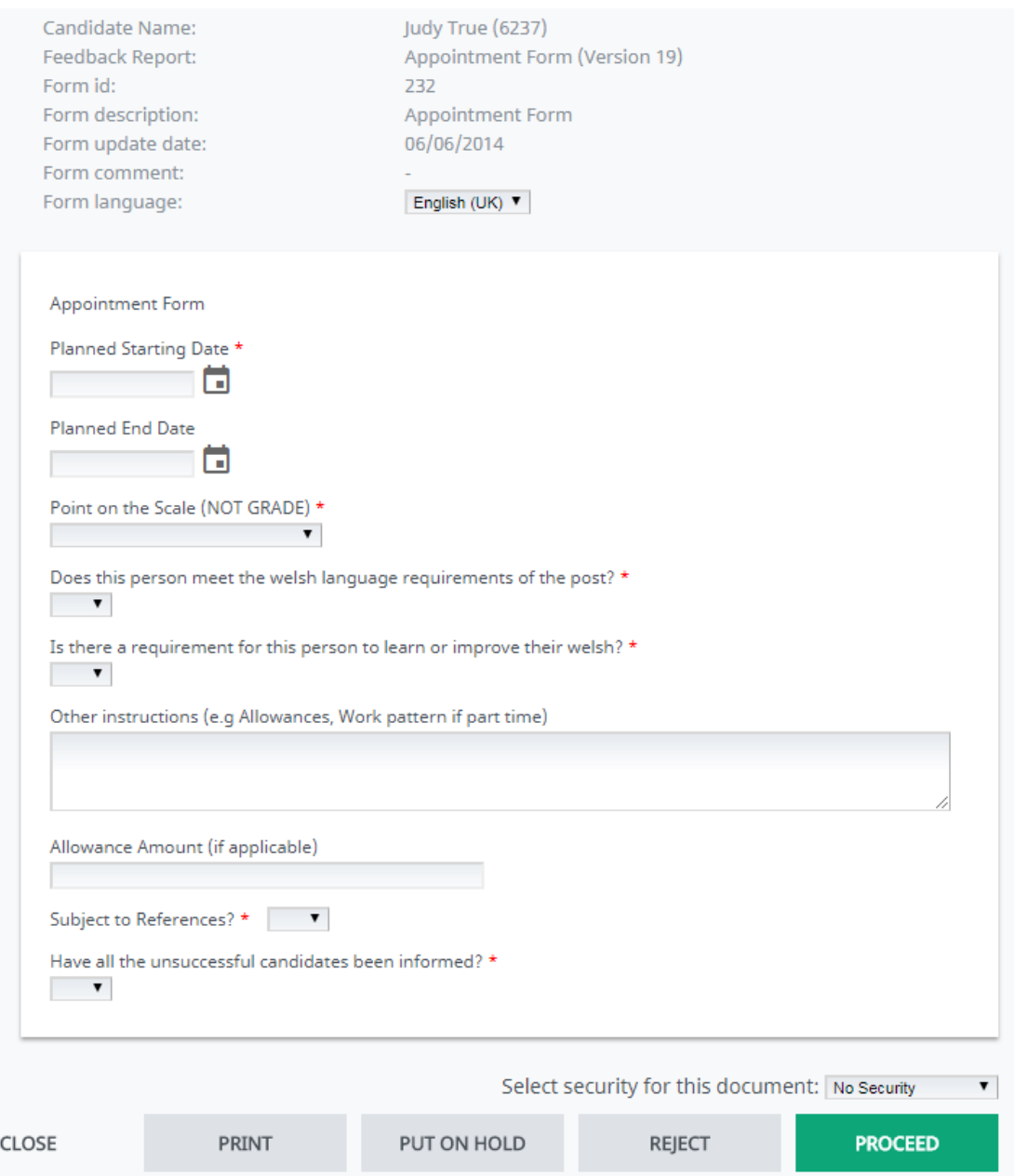

- Click **Proceed**
- This appointment form has now been attached to the candidates file which will be looked at by the HR officer to create the contract

## **SECTION D: Viewing the Contract**

• From the jobs page, choose the job and go to the Selection/Hiring tab and click on the candidate's name

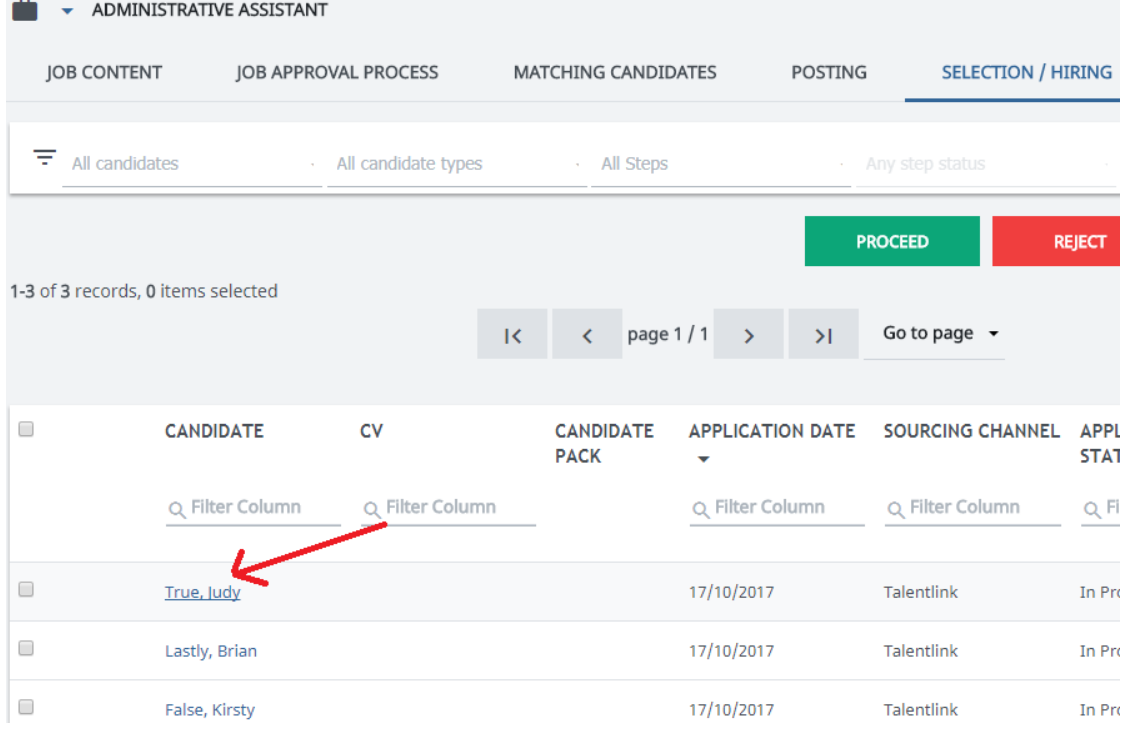

• Click on the **Documents / Candidate Pools tab** and click the document you wish to view